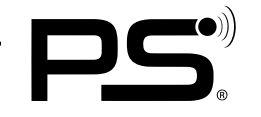

# BLUETOOTH ANLEITUNG

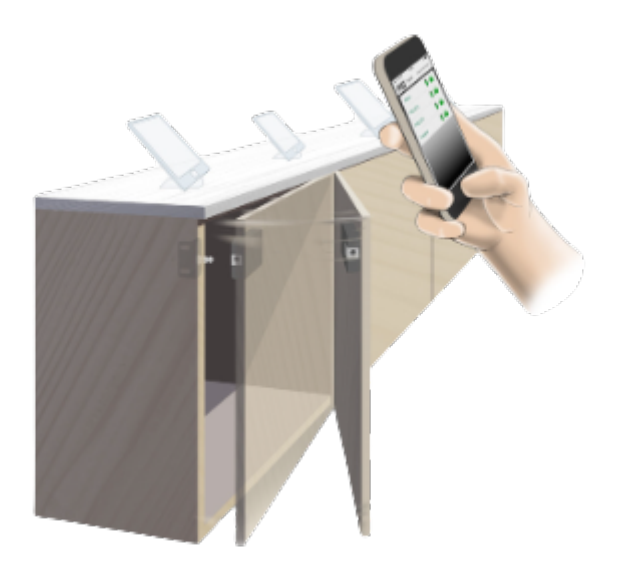

Mit der PSLocks App können Sie bequem mit Ihrem Smartphone die Schlösser bedienen und den veränderbaren Code weitergeben. Dies erfolgt ganz ohne Karte und Schlüssel und funktioniert sogar in Metallschränken.

### **Das PS-Code Prinzip**

Jedes Schloss hat einen 4-stelligen Benutzercode. Haben Sie diesen Code einmal eingegeben, so können Sie das Schloss immer benutzen. Sofern der Administrator diesen Code nicht ändert.

## ANLETIUNG ZUR INSTALLATION

# **Installation**

1. Laden Sie die "PSLocks" App im Apple Store | Google Play Store herunter.

2. Wenn die App heruntergeladen ist und das erste Mal geöffnet wird, wird eine kurze Einführung der wichtigsten Inhalte angezeigt - bspw.: Suche nach Schlössern | Batteriestatus | Öffnen und Schließen usw.

- 3. Im nächsten Schritt können Sie Ihren Namen eingeben, der angezeigt werden soll.
- 4. Jetzt wird nach Schlössern in der Nähe gesucht alle Schlösser in Reichweite werden angezeigt. (Falls das Schloss nicht gleich angezeigt wird, muss nochmals auf das Empfangssymbol in der Mitte der grünen Leiste unten geklickt werden)

5. Bei einem Klick auf ein graues Schlosssymbol, das angezeigt wird werden Sie aufgefordert einen Code einzugeben, dieser ist Standardgemäß "1234" und kann vom Administrator geändert werden.

- 6. Nach Eingabe dieses Codes färbt sich das Schlosssymbol grün und ist nun einsatzbereit.
- 7. Angezeigt werden der Batteriezustand und der Status ob das Schloss und die Schranktür geöffnet oder geschlossen sind.

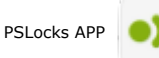

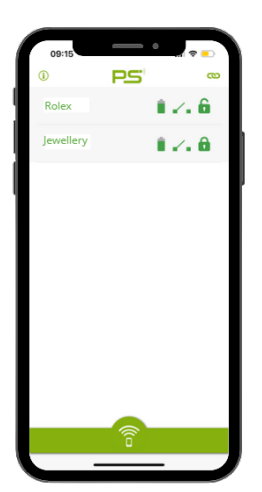

Copyright by:<br>PS GmbH Melisau 1255 6863 Egg

PS GmbH Melisau 1255 6863 Egg AUSTRIA Tel.: 0043 699 13335155 Email: info@pslocks.com www.pslocks.com

Copyright by:<br>Irrtümer und Design-Änderungen vorbehalten. Des anderen. Technische und Design-Änderungen vorbehalten. Design-Änderungen vorbehalten. Design-Änderungen vorbehalten. Design-Änderungen vorbehalten. Design-Ände

Weitere Informationen entnehmen Sie bitte unserer Website. Further information you can find on our website.

#### **Anwendung**

8. Bei einem Klick auf das Schlosssymbol öffnet oder schließt sich das Schloss.

9. Bei einem Klick auf den Namen des Schlosses gelangen Sie auf die Detailseite des Schlosses.

10. Hier wird der Verlauf der Öffnungen und Schließungen des Schlosses angezeigt. Es wird Datum | Uhrzeit | Name | Schlossstatus angezeigt. Zudem wird die Batterieladung in Prozent und Volt angegeben.

11. Im rechten oberen Eck befindet sich das Symbol für Einstellungen bei einem Klick darauf wird der Administrator - Code benötigt - dieser ist Standardgemäß "123456" aber kann im Administratorfeld geändert werden.

### **Administration**

12. In den Schlosseinstellungen (rechts oben im Eck, wenn man auf den Schloss Namen klickt) wird der 6 - stellige Administrator- Pin benötigt.

13. Auf dieser Seite können Sie einige Eigenschaften vom Schloss ändern.

14. Zu Ihrer eignen Sicherheit empfehlen wir Ihnen den Code sofort zu ändern.

15. Falls der Administrator - Code vergessen worden ist, können Sie das Schloss mit dem Reset - Knopf an der Hinterseite des Schlosses wieder zurücksetzen. Die Codes sind wieder auf Standard User| 1234 und Administrator | 123456 festgelegt.

16. Sperrverzögerung: hier wird eingestellt, wie viele Sekunden nach dem Öffnen, das Schloss automatisch schließt. Wenn der Schieberegler ganz nach rechts geschoben wird, ist das Schloss im BOLT Zustand und schließt erst, wenn nochmal auf das Schlosssymbol gedrückt wird.

17. Mithilfe des Schiebreglers Batterie-Alarm kann zwischen Netzbetrieb, Batterie oder Vorhängeschloss ausgewählt werden.

#### **Batteriealarm**

18. Hat die Batterie einen kritischen Zustand erreicht, so wird diese Meldung, beim Tippen auf das Schlosssymbol angezeigt und ein langer Piepston ertönt, bevor das Schloss öffnet.

19. Bitte wechseln Sie umgehend die Batterie.

20. Mit einem Klick auf OK können Sie das Schloss dennoch öffnen.

21. Der anhaltende Piepston kann nur durch entfernen der Batterie gestoppt werden und das Schloss bleibt geöffnet. Wenn das Schloss aufgebrochen werden musssollten Sie hierzu ein möglichst breites flaches Metallstück oder einen Saugheber (für Glastransport) verwenden.

#### **Firmware Aktualisierung**

22. Wenn Sie ein altes Schloss haben, wird Ihnen rot angezeigt Firmware aktualisieren - dieser Vorgang dauert ca. 25 Sekunden.

Copyright by:<br>PS GmbH Melisau 1255 6863 Egg

PS GmbH Melisau 1255 6863 Egg AUSTRIA Tel.: 0043 699 13335155 Email: info@pslocks.com www.pslocks.com

PS 造 ■ 93 % 2.85 \ 09.05.22 Paul 14:30 auf<br>09.05.22 Paul 14:32 zu<br>10.05.2022 Michael 12:22 auf<br>10.05.2022 Paul 15:12 auf<br>10.05.2022 Paul 15:12 auf<br>11.06.2022 Paul 10:09 auf<br>11.06.2022 Paul 10:09 auf<br>11.05.2022 Michael 10:12 auf<br>11.05.2022 Mi 1.00.2022 Michael 10:12 ad<br>1.06.2022 Paul 10:20 zu<br>1.06.2022 Michael 10:22 zu<br>9.06.22 Paul 14:30 auf 0.06.2022 Michael 12:22 au ت عدد : 12:23<br>chael 12:23 zu<br>ul 15:12 auf 0.06.2022 M 06.2022 Paul 15:17 zu<br>06.2022 Paul 10:09 au 06.2022 hael 10:12 au

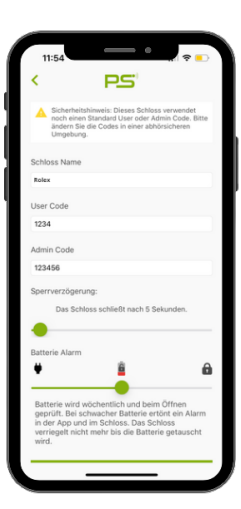

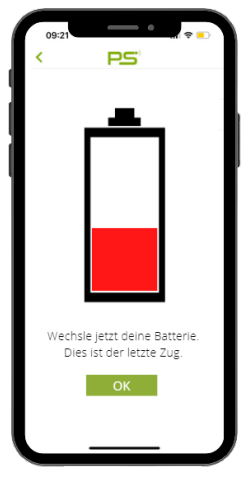

Copyright by:<br>Irrtümer und Design-Änderungen vorbehalten. Des anderen. Technische und Design-Änderungen vorbehalten. Design-Änderungen vorbehalten. Design-Änderungen vorbehalten. Design-Änderungen vorbehalten. Design-Ände

Weitere Informationen entnehmen Sie bitte unserer Website. Further information you can find on our website.

#### **Schlossgruppen**

23. In der neusten Version der App können bis zu 5 Schlösser zu einer Gruppe verbunden werden. Somit können mehrere Schlösser gleichzeitig geöffnet und geschlossen werden

24. Hierzu wird auf der Hauptseite auf das Symbol rechts oben im Eck gedrückt.

25. In einer Übersicht werden dann alle Schlösser in Reichweite angezeigt

26. Die Schlösser, die zur Gruppe hinzugefügt werden sollen, müssen ausgewählt werden.

27. Dann auf SELECT klicken und die Gruppe wird erstellt

#### **PS-Tipp**

• Falls die App nicht mehr reagiert, kann es helfen, alles komplett zu schließen und nochmals zu öffnen. Dann wird alles von neu gestartet.

• Zudem müssen Standort und Bluetooth bei Verwendung der App aktiviert sein.

• Für weiter Fragen: +43699 13335155

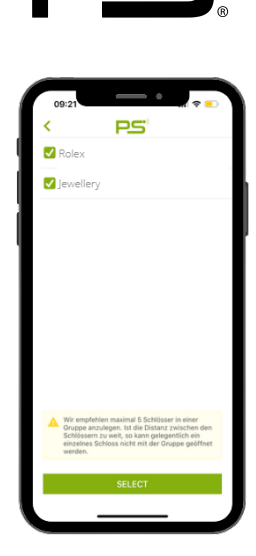

Copyright by:<br>PS GmbH Melisau 1255 6863 Egg

PS GmbH Melisau 1255 6863 Egg AUSTRIA

Copyright by:<br>Irrtümer und Design-Anderungen vorbehalten. Des anderen. Technische und Design-Anderungen vorbehalten. Echnical and desing-modifications are subjects to change.<br>Prominikalism in 155,663 Fan anders beidets to

Weitere Informationen entnehmen Sie bitte unserer Website. Further information you can find on our website.